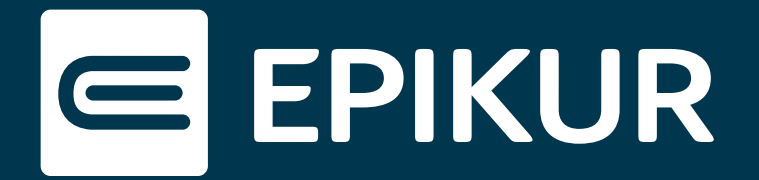

# Wie gehe ich vor, wenn mein Gerät nicht als vertrauenswürdig erkannt wird?

#### **Voreinstellungen · Android-Gerät · iOS-Gerät**

### **Voreinstellungen**

Wird die Therapeuten-App mit Hilfe des Anleitungsvideos installiert, muss bei der ersten Anmeldung im Rahmen der Zwei-Faktor-Authentifizierung ein biometrischer Schlüssel (Fingerabdrucksensor, Face ID) in der Therapeuten-App hinterlegt werden. Sollte bei der Folgeanmeldung weiterhin eine Bestätigung über EPIKUR verlangt werden, wurde das Gerät nicht als vertrauenswürdig erkannt.

In diesem Fall muss die Therapeuten-App zurückgesetzt werden. Vor dem Zurücksetzen und der anschließenden **Neueinrichtung** der Therapeuten-App muss das vertrauenswürdige Gerät aus der App entfernt werden. Melden Sie sich dazu in der Therapeuten-App an und rufen Sie über das Zahnradsymbol die Einstellungen auf. Entfernen Sie das nicht als vertrauenswürdig erkannte Gerät. Um die Therapeuten-App zurückzusetzen und das vertrauenswürdige Gerät hinzuzufügen, führen Sie je nach **Betriebssystem Ihres Gerätes** folgende Schritte durch:

### **iOS-Gerät**

Bei Apple-Geräten gibt es keine Möglichkeit, den Cache einer App zu löschen. Aus diesem Grund sind eine vollständige Löschung und anschließende Neuinstallation der App erforderlich.

Für die korrekte Installation der Therapeuten-App **auf einem iOS-Gerät im Safari-Browser** verwenden Sie bitte das folgende Anleitungsvideo: [EPIKUR | Therapeuten-App unter iOS-Gerät hinzufügen](https://www.youtube.com/shorts/5yIQ4n36TgQ)

Öffnen Sie die Therapeuten-App nach der Neuinstallation erneut und melden Sie sich mit Ihren Zugangsdaten an. Bestätigen Sie die Anmeldung in EPIKUR.

Die Therapeuten-App möchte nun Ihr Endgerät als vertrauenswürdig eintragen. Vergeben Sie einen Namen für das Gerät und bestätigen Sie Ihre Eingabe.

Als nächstes erscheint ein Dialog, der die Erstellung eines Passkey für die Therapeuten-App veranlasst. Geben Sie abschließend Ihr biometrisches Passwort ein, um die Konfiguration zu beenden.

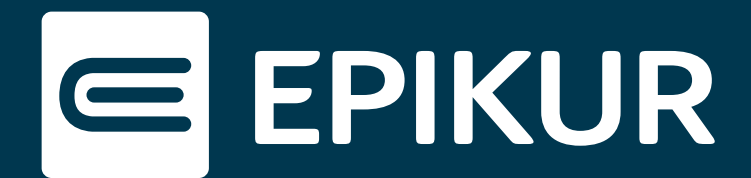

## **Android-Gerät**

Um die Therapeuten-App auf einem Android-Gerät vollständig zurückzusetzen, müssen sowohl die lokalen Daten der App als auch der Cache der App gelöscht werden. Dies geschieht durch Tippen und Halten des App-Symbols auf dem Startbildschirm, woraufhin ein Menü erscheint. Wählen Sie die Einstellungen der App. Bitte löschen Sie nun alle Daten der App und - sofern vorhanden - den Cache.

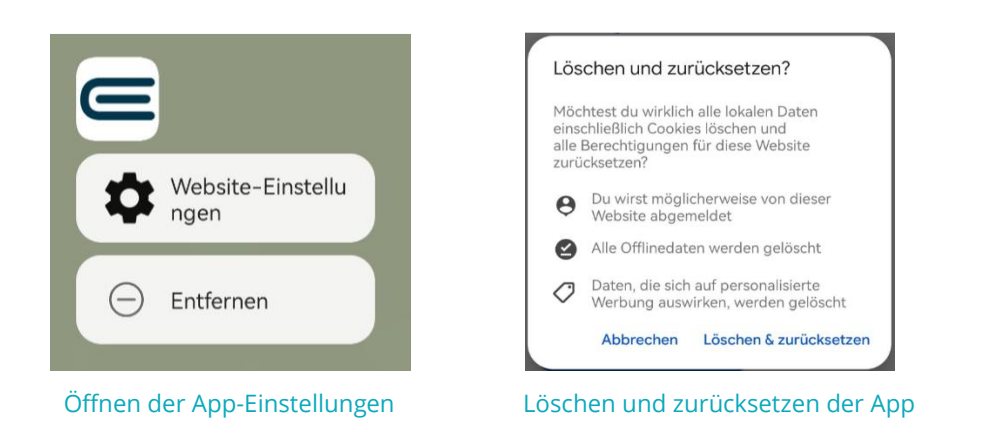

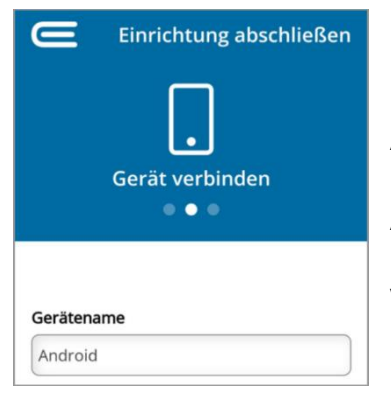

Öffnen Sie die zurückgesetzte Anwendung des Therapeuten erneut und führen Sie die

Anmeldung durch, die einmalig von EPIKUR bestätigt werden muss. Das vertrauenswürdige Gerät wird beim Öffnen der App neu konfiguriert.

Vergeben Sie einen Gerätenamen und bestätigen Sie die Eingabe.

#### Gerätenamen hinzufügen

Anschließend wird ein Dialog angezeigt, der die Erstellung eines Passkey für die Therapeuten-App veranlasst. Schließen Sie nun die Konfiguration durch Eingabe Ihres biometrischen Passwortes ab.

Das hinzugefügte vertrauenswürdige Gerät finden Sie in den Einstellungen im Bereich Anmeldung & Sicherheit.